# **Tata cara pembayaran BNI SPC H2H**

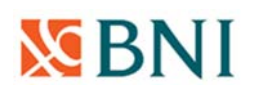

### **PEMBAYARAN MELALUI TELLER**

- 1. Mahasiswa datang ke Bank BNI.
- 2. Pembayaran dapat dilakukan secara tunai atau pemindahbukuan.
- 3. Mahasiswa menginformasikan kepada teller untuk membayar SPP ke UST/ Universitas Sarjanawiyata Tamansiswa / menyebutkan nomor induk mahasiwa dan nama mahasiswa.
- 4. Teller akan melakukan verifikasi atas informasi pembayaran mahasiswa.
- 5. Mahasiswa melakukan pembayaran.
- 6. Teller memberikan bukti pembayaran agar disimpan dengan baik karena merupakan bukti pembayaran yang sah.

#### **PEMBAYARAN MELALUI ATM BNI**

- 1. Setelah mahasiswa/i memasukkan PIN Kartu ATM, maka akan muncul menu seperti berikut. Kemudian pilih "MENU LAIN".
- 2. Kemudian akan muncul layar seperti dibawah ini. Kemudian pilih "PEMBAYARAN".
- 3. Kemudian akan tampil layar seperti dibawah ini. Kemudian pilih "MENU BERIKUTNYA"
- 4. Kemudian pilih "UNIVERSITAS"
- 5. Kemudian pilih "STUDENT PAYMENT CENTER(SPC)"
- 6. Untuk Kode LMBG Pendidikan UST, pilih menu "KODE LMBG PENDIDIKAN".
- 7. Akan muncul Daftar Kode Lembaga Pendidikan. KODE LMBG PENDIDIKAN untuk UST adalah 8042. Kemudian pilih "MENU ENTRY".
- 8. Input Kode Lembaga Pendidikan UST diikuti No Tagihan yang diinginkan , contoh 80422021011335."
- 9. Apabila benar maka pilih "YA BAYAR" untuk melakukan pembayaran.
- 10. Kemudian pilih "TABUNGAN"Slip akan muncul bukti pembayaran agar disimpan dengan baik karena merupakan bukti pembayaran yang sah.

#### **PEMBAYARAN MELALUI MOBILE BANKING BNI**

- 1. Buka BNI Mobile Banking.
- 2. Login ke BNI Mobile Banking.
- 3. Pilih menu Pembayaran.
- 4. Pilih menu Biaya Pendidikan.
- 5. Ganti Jenis Layanan ke Pembayaran.
- 6. Ganti Perguruan Tinggi ke " Universitas Sarjanawiyata Tamansiswa".
- 7. Nomor Billing masukan "**Nomor Induk Mahasiswa /Nomor Pendaftaran** ".
- 8. Tekan "Lanjut"
- 9. Setelah keluar tagihan yang akan di bayarkan , mohon di cek terlebih dahulu apakah sudah sesuai jenis pembayaran dan nominalnya.
- 10. Masukan password Mobile Banking .
- 11. Bukti bayar akan muncul setelahnya , bisa di printout dan disimpan ,

# **Tata cara pembayaran BNI Virtual Account (VA)**

Nomor Virtual untuk mahasiswa UST **(98811955)**

Contoh : Nomor Mahasiswa ( NIM ) **2021011335** 

Virtual Accountnya adalah 98811955 + delapan digit mahasiswa terakhir

98811955 + 21011335 = **9881195521011335**

### **PEMBAYARAN BNI VIRTUAL ACCOUNT DARI CABANG ATAU OUTLET BNI (TELLER)**

- 1. Kunjungi Kantor Cabang/outlet BNI terdekat.
- 2. Informasikan kepada Teller, bahwa ingin melakukan pembayaran "Virtual Account Billing"

**VE BNI** 

- 3. Serahkan nomor **Virtual Account** Anda kepada Teller
- 4. Teller melakukan konfirmasi kepada Anda.
- 5. Teller memproses Transaksi.
- 6. Apabila transaksi Sukses anda akan menerima bukti pembayaran dari Teller tersebut.

#### **PEMBAYARAN BNI VIRTUAL ACCOUNT DENGAN ATM BNI**

- 1. Masukkan Kartu Anda.
- 2. Pilih Bahasa.
- 3. Masukkan PIN ATM Anda.
- 4. Pilih "Menu Lainnya".
- 5. Pilih "Transfer".
- 6. Pilih Jenis rekening yang akan Anda gunakan (Contoh; "Dari Rekening Tabungan").
- 7. Pilih "Virtual Account Billing"
- 8. Masukkan nomor Virtual Account Anda (contoh: 9881195521011335).
- 9. Tagihan yang harus dibayarkan akan muncul pada layar konfirmasi
- 10. Konfirmasi, apabila telah sesuai, lanjutkan transaksi.
- 11. Transaksi Anda telah selesai.

#### **PEMBAYARAN BNI VIRTUAL ACCOUNT DENGAN MOBILE BANKING BNI**

- 1. Akses BNI Mobile Banking dari handphone kemudian masukkan user ID dan password.
- 2. Pilih menu "Transfer".
- 3. Pilih menu "Virtual Account Billing" kemudian pilih rekening debet.
- 4. Masukkan nomor Virtual Account Anda (contoh: 9881195521011335) pada menu "input baru".
- 5. Tagihan yang harus dibayarkan akan muncul pada layar konfirmasi
- 6. Konfirmasi transaksi dan masukkan Password Transaksi.
- 7. Pembayaran Anda Telah Berhasil.

#### **PEMBAYARAN BNI VIRTUAL ACCOUNT DENGAN IBANK PERSONAL BNI**

- 1. Ketik alamat https://ibank.bni.co.id kemudian klik "Enter".
- 2. Masukkan User ID dan Password.
- 3. Pilih menu "Transfer" , Pilih "Virtual Account Billing".
- 4. Kemudian masukan nomor Virtual Account Anda (contoh: 8277087781881441) yang hendakdibayarkan.
- 5. Lalu pilih rekening debet yang akan digunakan. Kemudian tekan ''lanjut''Kemudian tagihan yang harus dibayarkan akan muncul pada layar konfirmasi
- 6. Masukkan Kode Otentikasi Token.
- 7. Pembayaran Anda telah berhasil.

#### **PEMBAYARAN DARI BANK LAIN**

Mohon pastikan dengan melihat tagihan di portal mahasiswa, nominal pembayaran harus sesuai nominal transfer sesuai tagihan atau kewajiban anda. Nominal yang berbeda tidak dapat diproses.

#### **PEMBAYARAN BNI VIRTUAL ACCOUNT DENGAN ATM BERSAMA**

- 1. Masukkan kartu ke mesin ATM Bersama.
- 2. Pilih "Transaksi Lainnya".
- 3. Pilih menu "Transfer".
- 4. Pilih "Transfer ke Bank Lain".Masukkan kode bank BNI (009) dan 16 Digit Nomor Virtual Account (contoh: 9881195521011335).
- 5. Masukkan nominal **transfer sesuai tagihan atau kewajiban Anda**. Nominal yang berbeda tidak dapat diproses.
- 6. Konfirmasi rincian Anda akan tampil di layar, cek dan tekan 'Ya' untuk melanjutkan.
- 7. Transaksi Berhasil.

#### **PEMBAYARAN BNI VIRTUAL ACCOUNT DARI BANK LAIN**

- 1. Pilih menu "Transfer antar bank" atau "Transfer online antarbank".
- 2. Masukkan kode bank BNI (009) atau pilih bank yang dituju yaitu BNI.
- 3. Masukan 16 Digit Nomor Virtual Account pada kolom rekening tujuan, (contoh: 9881195521011335).
- 4. Masukkan nominal **transfer sesuai tagihan atau kewajiban Anda**. Nominal yang berbeda tidak dapat diproses.
- 5. Masukkan jumlah pembayaran.
- 6. Konfirmasi rincian Anda akan tampil di layar, cek dan apabila sudah sesuai silahkan lanjutkan transaksi sampai dengan selesai.
- 7. Transaksi Berhasil.

# **Tata cara pembayaran BANK MANDIRI**

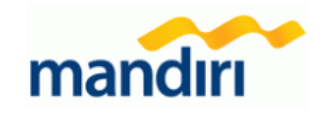

#### **PEMBAYARAN MELALUI ATM MANDIRI**

- **1.** Pilih menu **BAYAR/BELI,** kemudian pilih submenu **PENDIDIKAN**
- **2.** Masukkan kode institusi **10175 (UST)**
- **3.** Masukkan **"Nomor Mahasiswa" atau "Nomor Tes "** untuk mahasiswa baru.
- **4.** Tekan tombol **Benar**.
- **5.** Layar akan menampilkan **Nama, Fakultas, Prodi** dan **Periode** kemudian tekan **1** jika data telah sesuai.
- **6.** Untuk melakukan eksekusi tekan **Ya**, kemudian struk ATM akan tercetak.

## **PEMBAYARAN MELALUI Livin By MANDIRI ONLINE (WEB/APP)**

- 1. Akses ke alamat web: **www.bankmandiri.co.id** ( jika menggunakan web browser ) atau download apps di **Play Store ( Android )** / download di **App Store ( IOS)**
- 2. Masukkan User & Password kemudian klik Login pada Livin By Mandiri**.**
- 3. Pada Menu Utama, Pilih menu **" BAYAR "** kemudian pilih menu **"PENDIDIKAN".**
- 4. Pilih **"Rekening Sumber"**, kemudian pilih **"Penyedia Jasa"** yaitu **" UST ".**
- 5. Ketikkan **" Nomor Mahasiswa "** atau **"No. Test"** untuk **Calon MABA** kemudian klik **"Tambah sebagai nomor baru"**
- 6. Isi "DESKRIPSI" kemudian klik "**LANJUT**".
- 7. Muncul jumlah tagihan apabila sudah benar kemudian klik "**LANJUTKAN**".
- 8. Muncul **KONFIRMASI PEMBAYARAN**, klik "**LANJUT BAYAR**".
- 9. Kemudian masukan "**PIN**" (Jika **menggunakan App**)
- 10. Hasil transaksi dapat disimpan dan dicetak sebagai bukti pembayaran yang sah.

#### **PEMBAYARAN MELALUI TELLER**

- 1. Customer datang ke Kantor Cabang Bank Mandiri, sampaikan ke petugas Bank Mandiri bahwa akan melakukan Pembayaran Pendidikan – **UST (10175).**
- **2.** Mengisi slip Multi Payment dengan lengkap yaitu **"Nama Perusahaan: UST", "Nomor Mahasiswa"** ,
- **3. Meminta informasi mengenai "Nominal Pembayaran" kepada Teller.**
- 4. Menyerahkan Slip Multi Payment kepada Teller untuk pembayaran pendidikan **UST**.
- 5. Teller akan menginformasikan **Nama, Fakultas, Prodi**, **Periode, dan "Nominal Pembayaran".**
- 6. Jika telah sesuai maka akan diproses pembayarannya.
- **7.** Sebagai Bukti pembayaran, Nasabah menerima Slip yang telah di Validasi.

# **Tata cara pembayaran BANK BPD DIY**

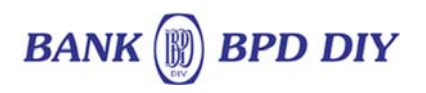

#### **PEMBAYARAN MELALUI TELLER**

- 1. Tunjukan Kartu Mahasiswa ke Teller atau sebutkan Nomor Induk Mahasiswa (NIM).
- 2. Teller akan melakukan konfirmasi data Mahasiswa dan nominal pembayaran.
- 3. Teller memberikan bukti pembayaran agar disimpan dengan baik karena merupakan bukti pembayaran yang sah.

#### **PEMBAYARAN MELALUI ATM BPD DIY**

- 1. Masukan Kartu ATM Bank BPD DIY
- 2. Masukan Nomor PIN
- 3. Pilih Menu PEMBAYARAN
- 4. Pilih Menu LAYANAN PENDIDIKAN
- 5. PIlih UNIVERSITAS
- 6. Pilih LANJUT
- 7. Pilih UST
- 8. Masukan NIM
- 9. Dilayar monitor akan muncul informasi tagihan mahasiswa
- 10. Jika data sesuai pilih BAYAR
- 11. ATM akan mengeluarkan slip bukti pembayaran
- 12. Simpan bukti pembayaran (bila perlu difotocopy)

#### **PEMBAYARAN MELALUI BANK BPD DIY MOBILE**

- 1. Login ke Bank BPD DIY Mobile.
- 2. Pilih Pembayaran.
- 3. Kategori Pembayaran pilih " **Universitas** ".
- 4. Nama Biller pilih " **UST**".
- 5. Nomor Tagihan masukan Nim Nomor Induk mahasiswa atau Nomor Pendaftaran.klik tambah "+" apabila baru pertama kali membayar.
- 6. Akan keluar response yang berisi nama dan detil tagihan yang akan dibayar . Silahkan di cek apakah sudah sesuai.
- 7. Apabila sudah sesuai maka masukan pin sesuai dengan petunjuk dilayar.
- 8. Akan muncul bukti pembayaran bisa di print out sebagai bukti yang sah.

**Catatan : Mahasiswa harus menyerahkan satu lembar bukti pembayaran kepada bagian keuangan.** 

#### **PEMBAYARAN MELALUI APLIKASI OVO**

- 1. Buka aplikasi OVO
- 2. Pilih menu Transfer
- 3. Pilih "Rekening Bank"
- 4. Masukkan kode bank BNI (009) atau pilih bank yang dituju yaitu BNI.
- 5. Masukan 16 Digit Nomor Virtual Account pada kolom rekening tujuan, (contoh : 9881195521011335).
- 6. Masukkan nominal transfer sesuai tagihan atau kewajiban Anda
- 7. Pilih "Transfer"
- 8. Konfirmasi rincian Anda akan tampil di layar, cek dan apabila sudah sesuai silahkan pilih "Konfirmasi" untuk lanjutkan transaksi sampai dengan selesai.
- 9. Transaksi Berhasil.

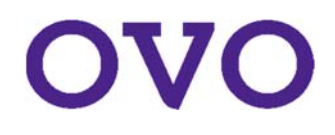